## How to Inspect and Edit Segmentation in TRIOS Patient Monitoring.

Segmentation is the first step of TRIOS Patient Monitoring workflow. During segmentation, the teeth are separated from the gingiva and labelled based on a chosen tooth numbering system. In the online mode, when user has access to the Internet and is logged into a Communicate account, this step is performed automatically. Each scan then needs to be carefully inspected and corrected, if required, using the available tools. The same tools can be used to perform segmentation manually, in an offline mode. You will learn how to use these tools by following the steps below:

**Step 1.** Once automatic Segmentation ends, the teeth on each scan will be shaded in blue and labelled with an ID. Inspect whether the blue shade covers only the teeth and does not extend to any other part of the scan.

**Note:** Automatic segmentation is currently optimized for scans of unaltered adult teeth. For any other type of teeth, or in an offline mode, use the available tools to perform the segmentation manually.

**Step 2.** If you notice that the blue shade covers surfaces of the scan that are not teeth, press the **Remove** button from the left-hand side menu. Carefully erase the blue shade, to ensure that only the teeth are colored this way.

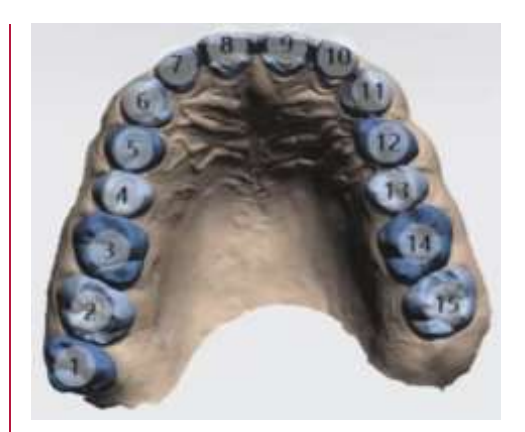

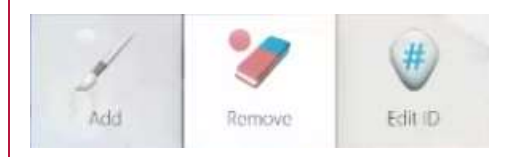

These materials are for training purposes only. For full information on correct usage please consult the official Safety and Set up Guide and the most current Manual.

## 3shape<sup>b</sup>

Note: Scans with missing teeth will be detected as abnormal. All the missing teeth will be highlighted by the adjacent teeth IDs.

**Step 3.** In case any of the teeth are not shaded in blue, press on the **Add** button from the lefthand side menu. Paint over the uncolored tooth, making sure not to cover parts of the gingiva.

**Step 4.** Once you stop a continuous brushing stroke, a radial menu with tooth IDs corresponding to the jaw and specified tooth numbering system will appear. After choosing the desired tooth ID you can continue painting, if needed.

Note: You can change the brush size using a slider from the left-hand side menu.

Step 5. If any of the teeth are not labelled or are labelled incorrectly, press on the **Edit ID** button from the left-hand side menu. Now click on the tooth you want to add or change the ID for and choose the ID from the radius menu.

Note: You can also use the bin icon from the radius menu to delete a whole segment.

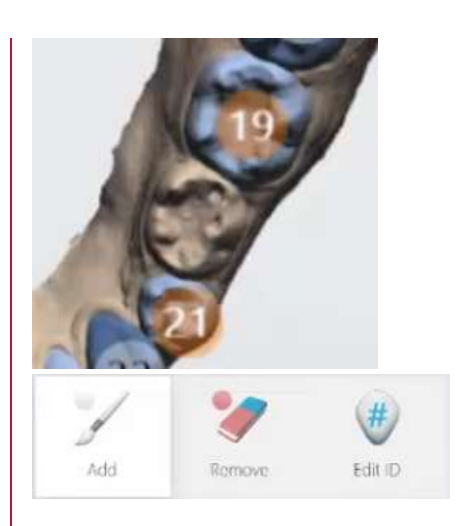

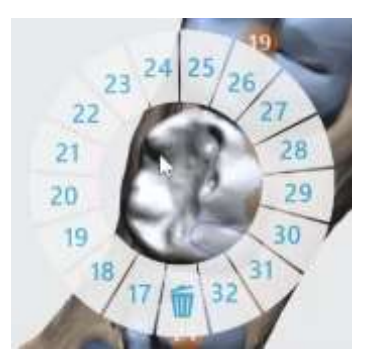

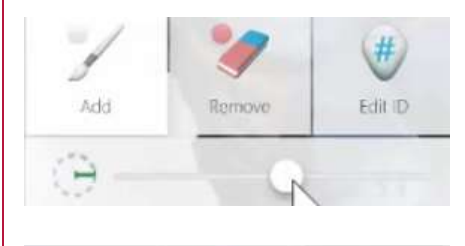

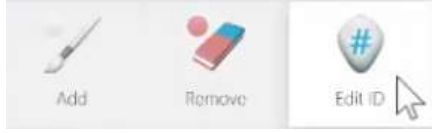

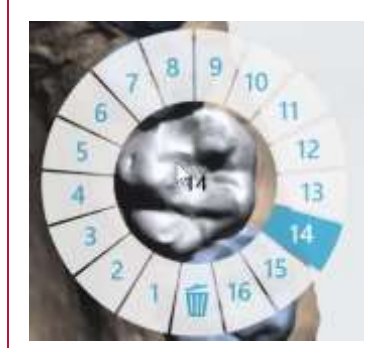

These materials are for training purposes only. For full information on correct usage please consult the official Safety and Set up Guide and the most current Manual.

## 3shape<sup>b</sup>

Step 6. Once you make all the desired changes, click on the Accept segmentation option from the left-hand side menu. You will see a green checkmark appearing next to all the accepted scans.

Note: You need to inspect and accept each of the scans for each of patients.

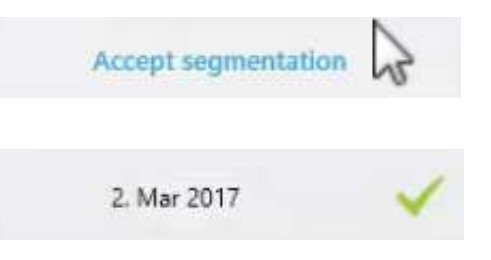